## **HOW TO REMOVE A FILING AGENT FROM YOUR ECF ACCOUNT**

The ECF User (attorney, trustee or U. S. Trustee) is responsible for removing a Filing Agent from his/her ECF Account in the event the Filing Agent is no longer authorized to act in such capacity. To remove a Filing Agent, login to CM/ECF and follow the steps below:

- 1. From the CM/ECF screen, select *Utilities > Maintain User Accounts*. Click on *More User Information*.
- 2. In the shaded area, uncheck the box next to the name of the Filing Agent you want to remove from the ECF account. You must click *Return to Account Screen* and then click *Submit* to save your changes.

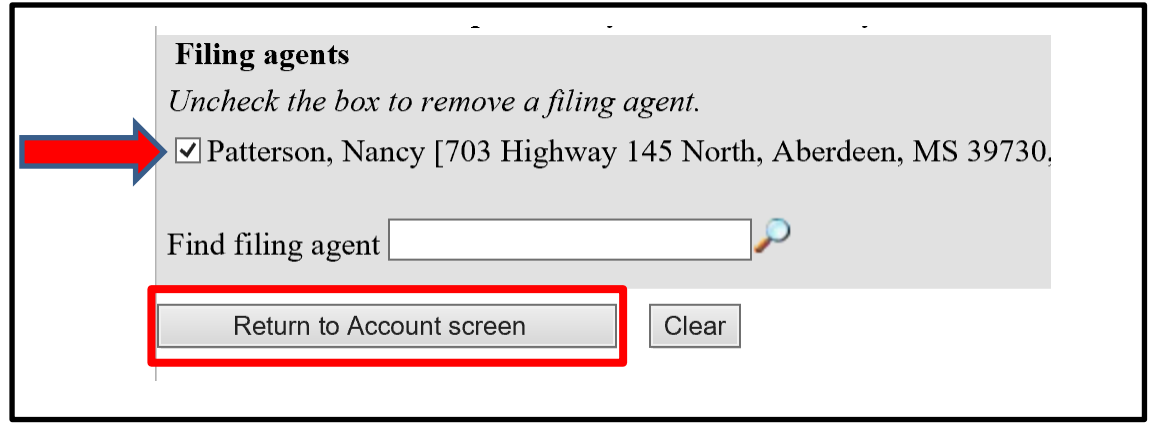

3. Click the *Return to User Maintenance* link and select *More User Information* to verify the Filing Agent has been removed. You may also follow step 1 above at any time to view your active Filing Agents.

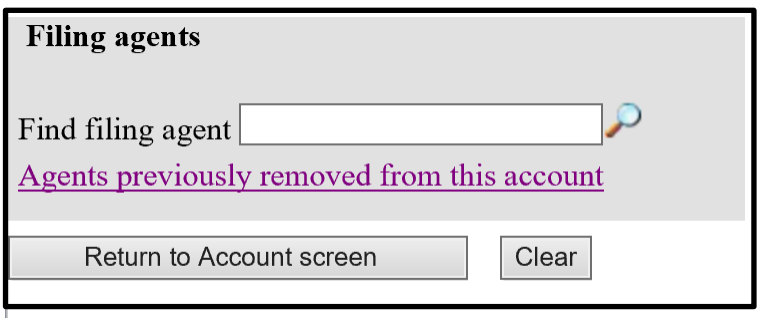